Version 1.000<br>Copyright © 公益財団法人 児童育成協会 All Rights Reserved

① 画面右上「︙」をクリックし「設定」を選択します。

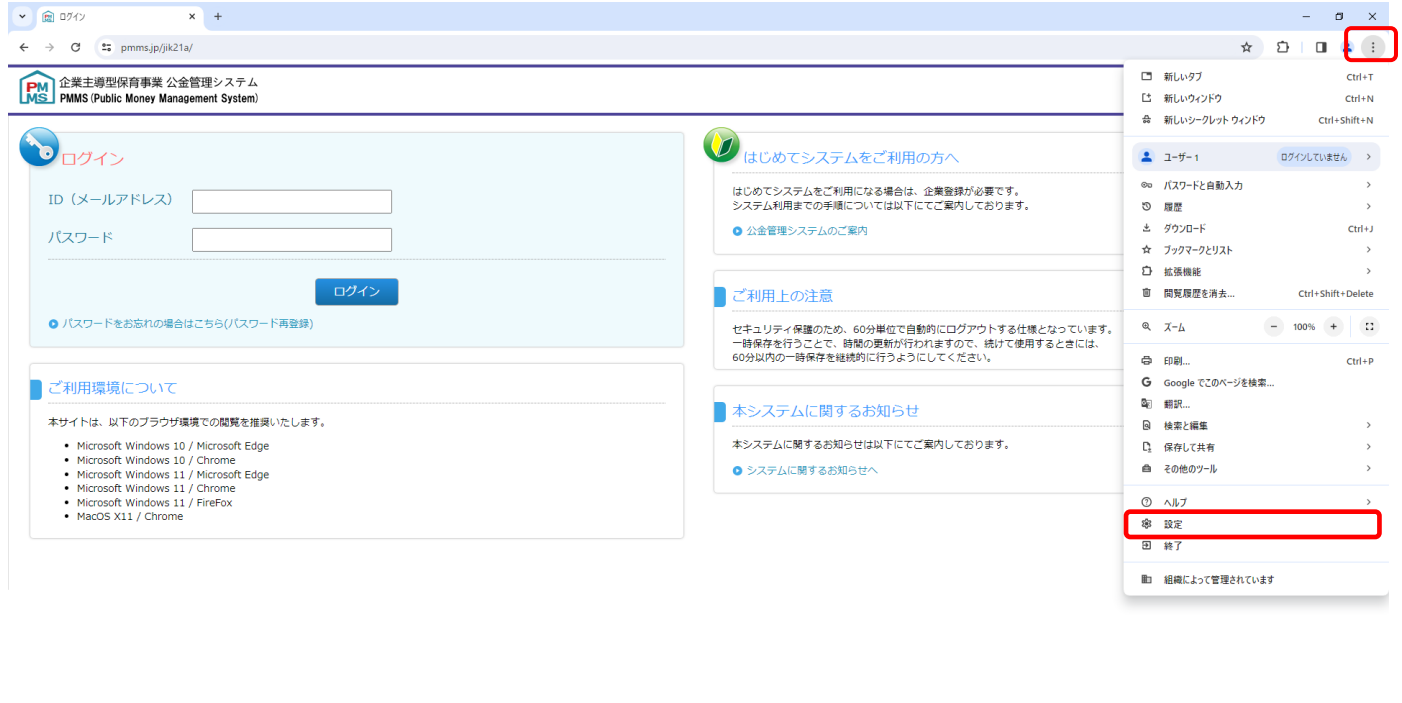

② 画面左「起動時」を選択し、画面中央に表示される「起動時」の設定が「新しいタブ ページを開く」以外の場合は 「新しいタブ ページを開く」にチェックを入れてください。

▶ サイトポリシー ▶ 利用規約 ▶ 個人情報の取扱いについて

◆11℃小雨 へ 口 0×あ 2024/03/26 局

→ 11℃ 小雨 → 口 ok A  $\frac{13:51}{2024/03/26}$  By

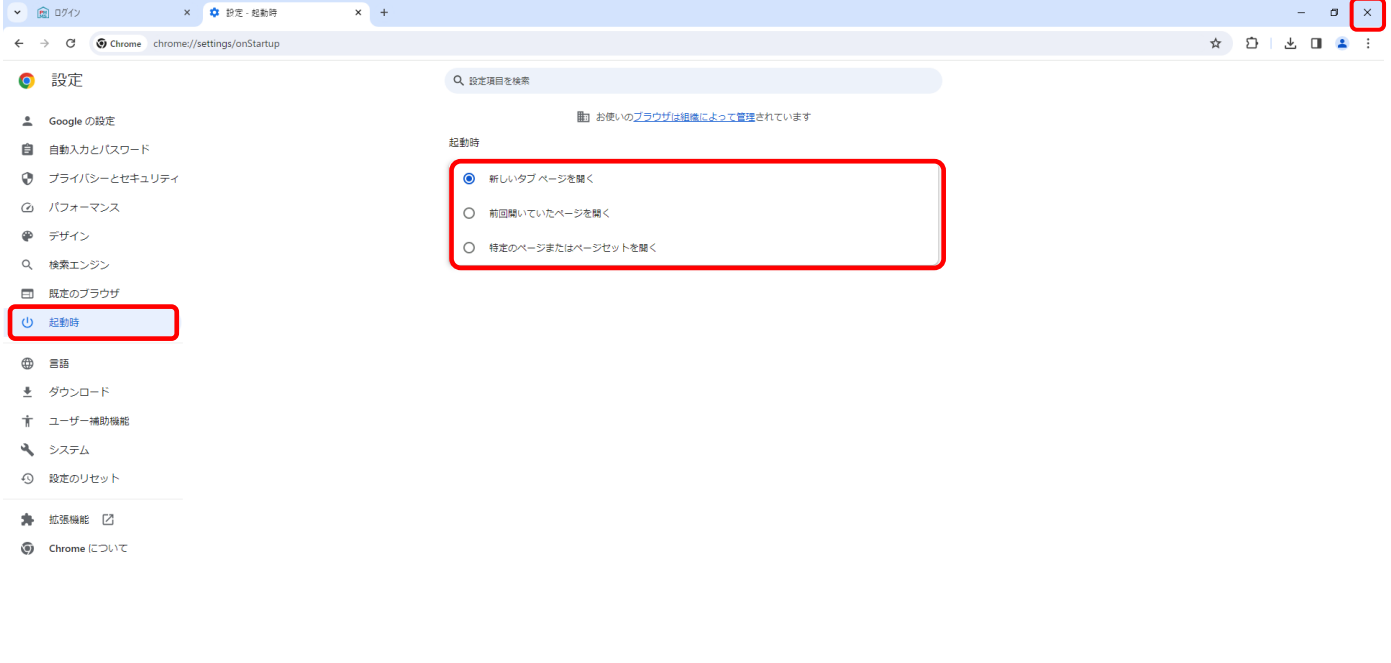

③ 画面右上「×」をクリックしブラウザを閉じてください。設定内容の確認は以上です。

**■ P ZER为U7検索 全文 用 O 同 图 图 图 图 图 图** 

④ 画面右上「︙」をクリックし「設定」を選択します。

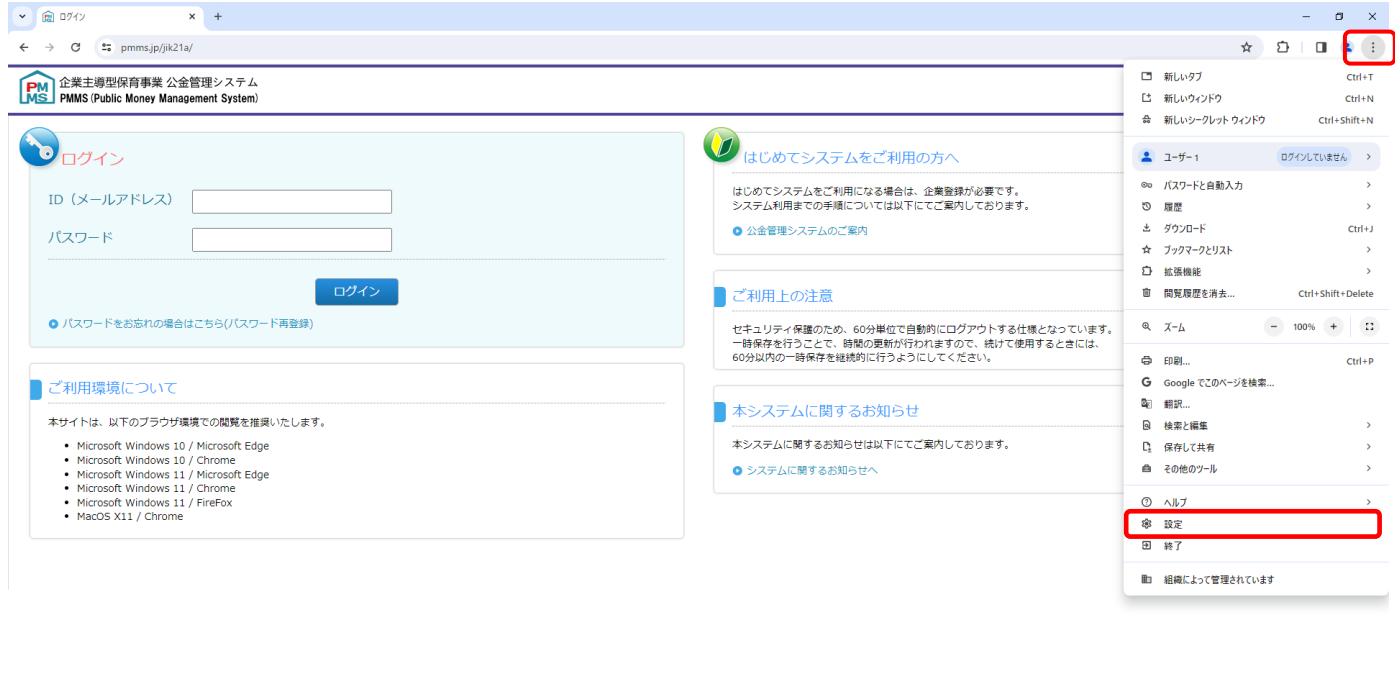

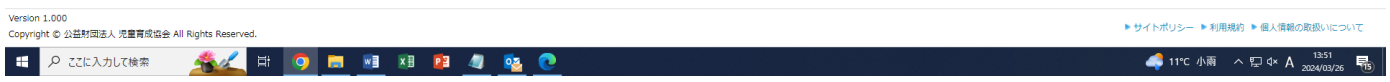

## ⑤ 画面左[プライバシーとセキュリティ]を選択し、[閲覧履歴データの削除]をクリックします。

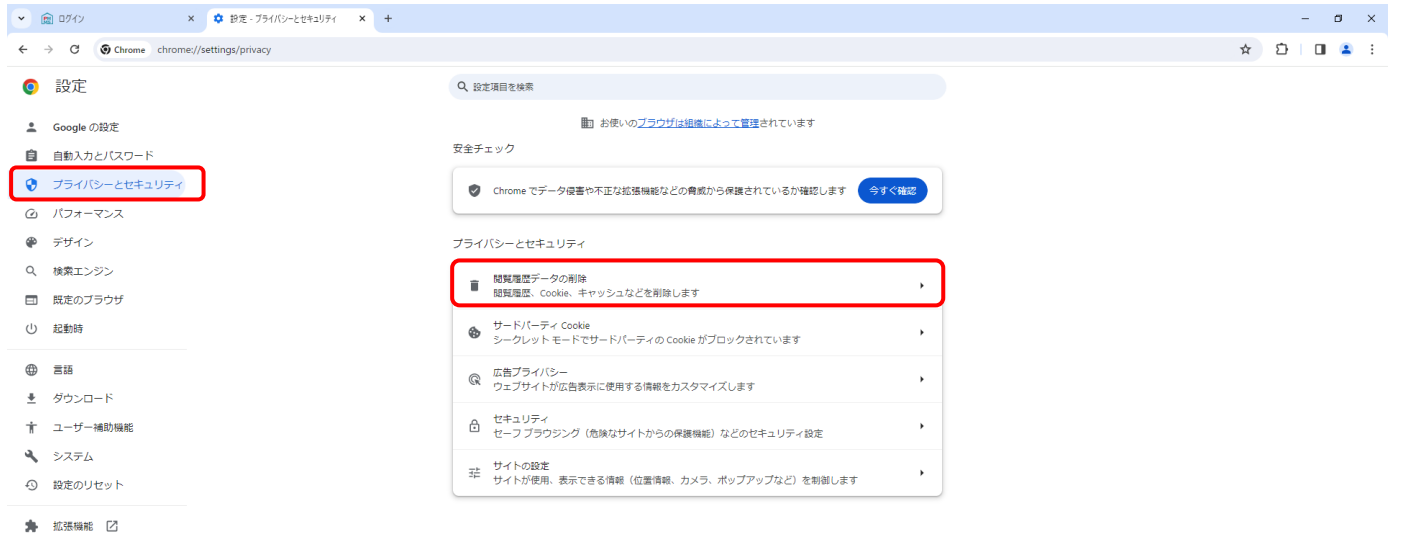

 $\bigcirc$  Chrome について

⑥ [基本設定]を選択し、期間を[全期間]に、[Cookie と他のサイトデータ]のみに☑を入れて[データを削除]ボ タンをクリックします。

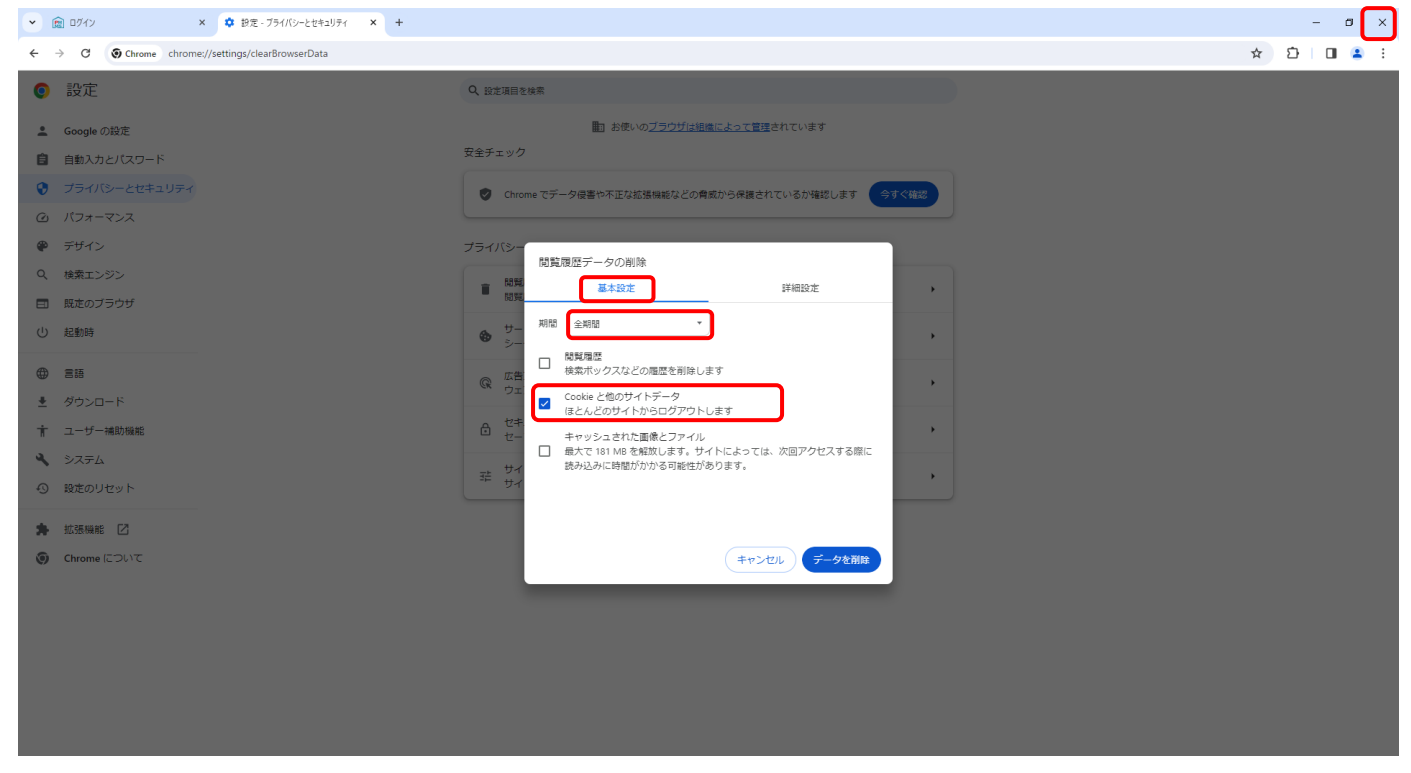

⑦ 画面右上「×」をクリックしブラウザを閉じてください。